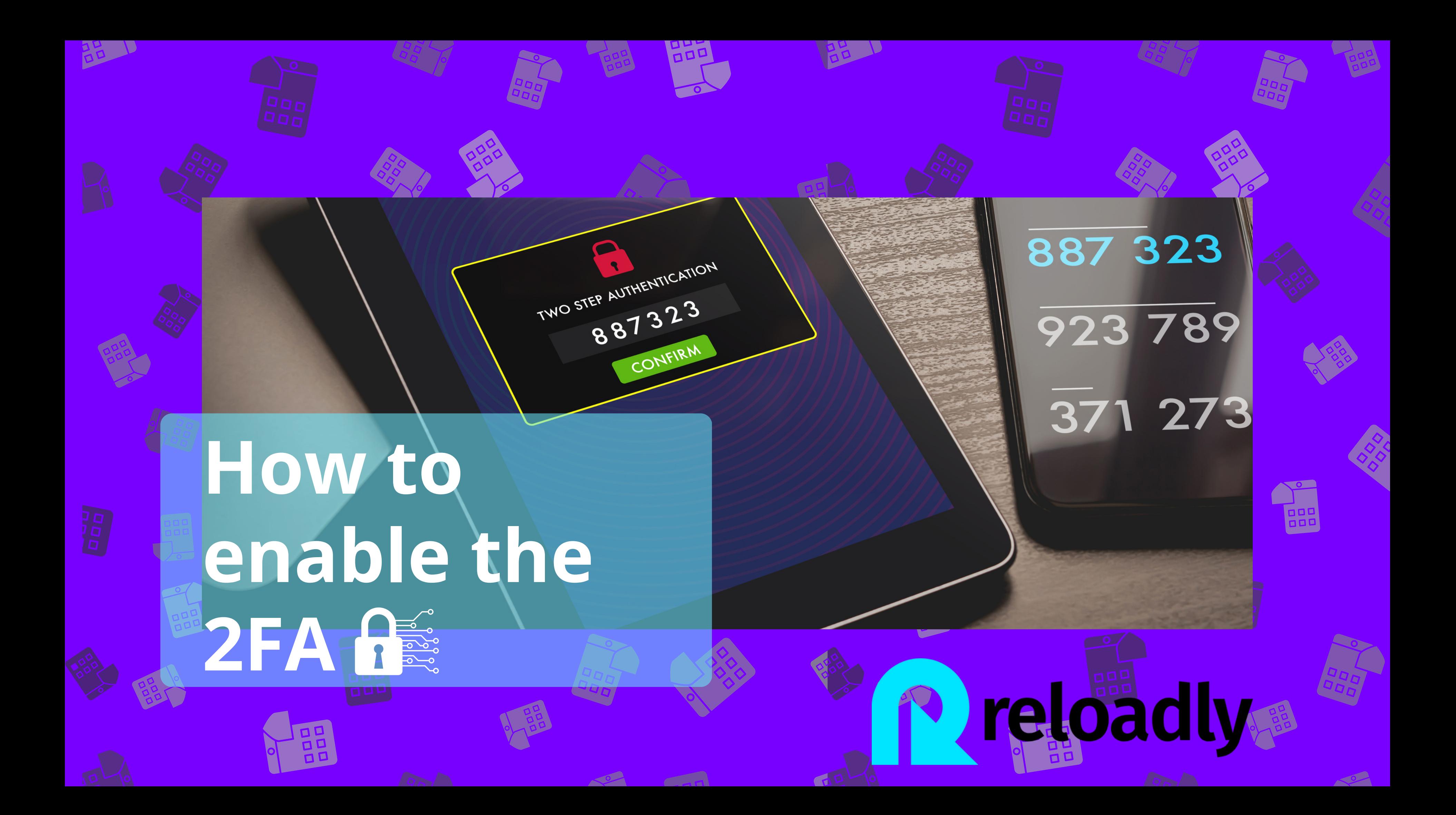

# **Table of contents**

**Acces Reloadly Portal 01**

**Enable security app 03**

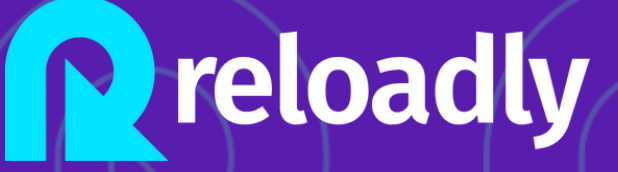

#### **Enable 2FA**

**02**

Here you will find a step-by-step guide explaining how to enable the 2FA on Reloadly Portal for your account. Remember that you need to enforce the 2FA for any role with access to the Portal and dashboard. The 2FA will be mandatory from March 13th, 2023, onwards.

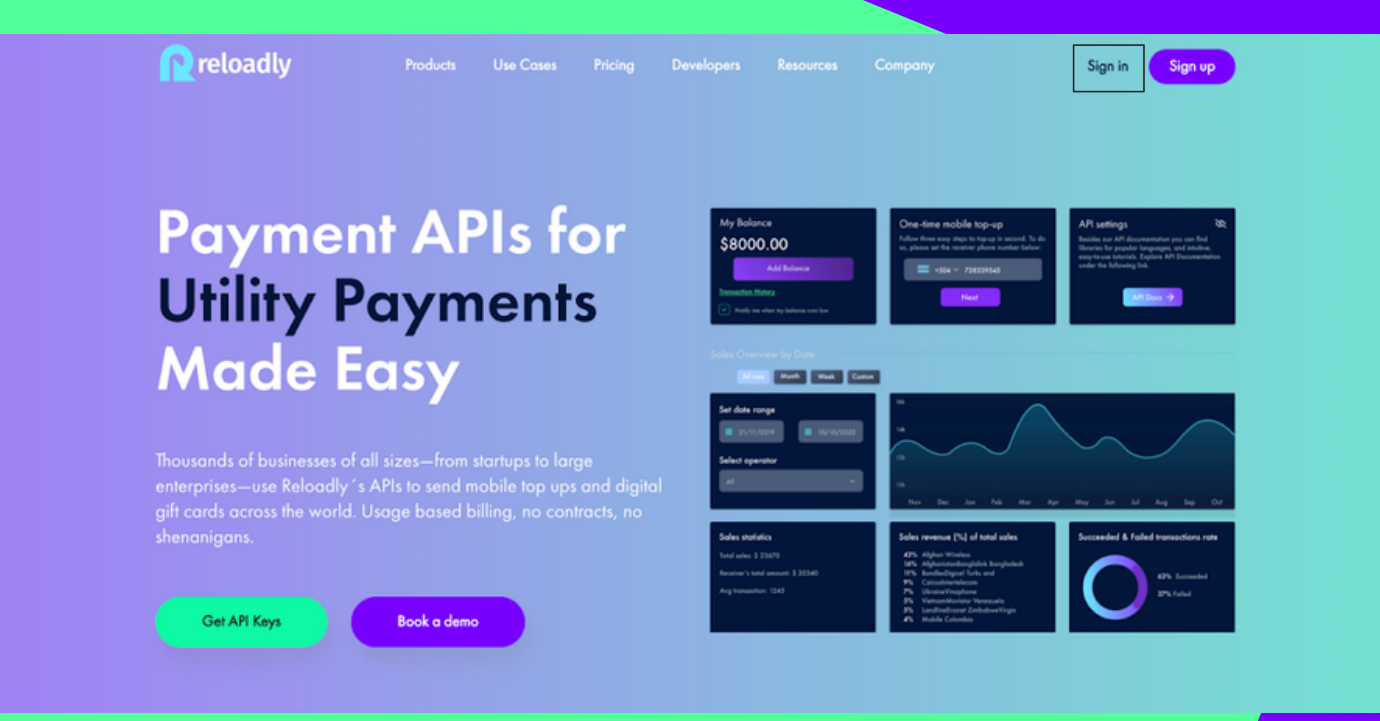

# P reloadly Access Reloadly **01**Portal

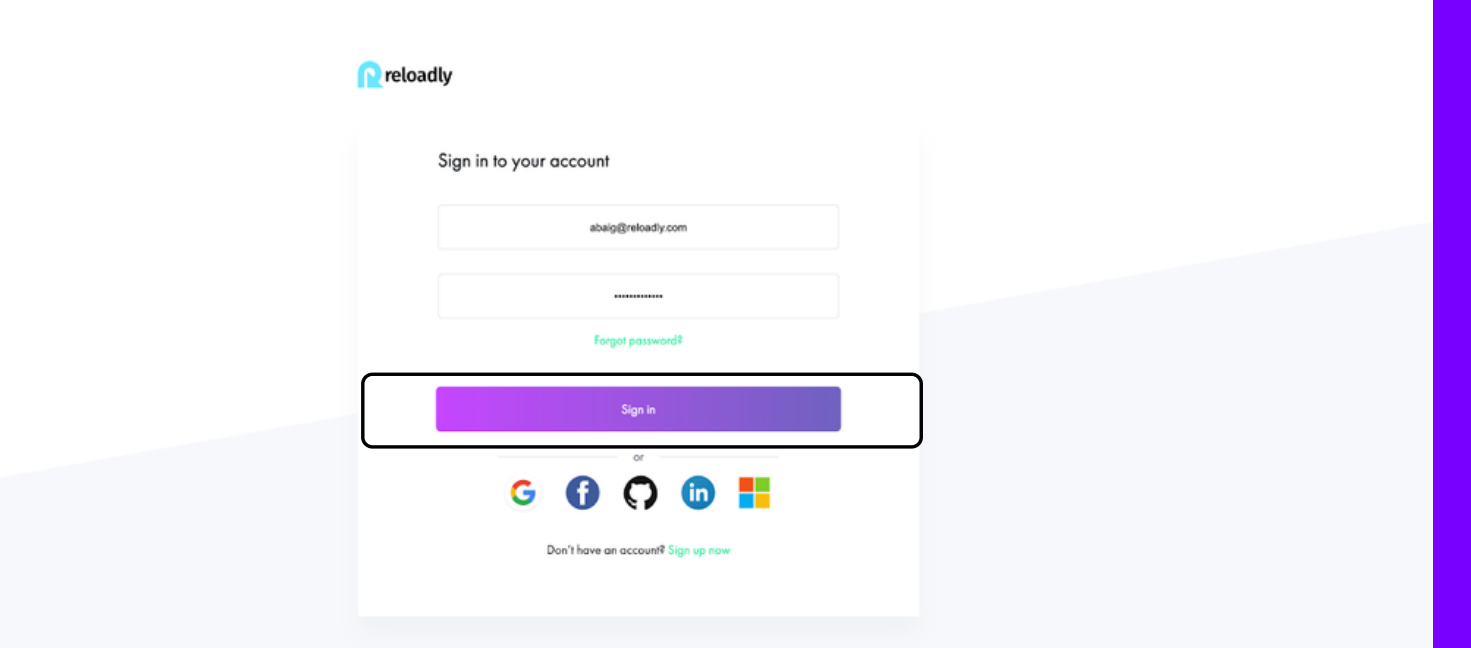

dashboard.

- 1. Enter the portal and sign in to access the
- 2. Enter the credentials as usual.

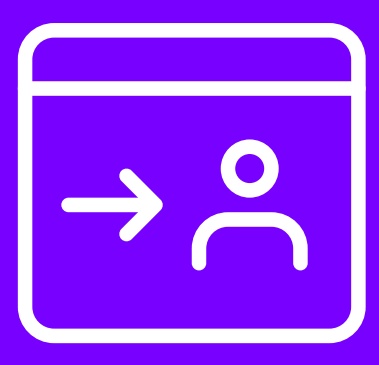

3. After entering the portal, the dashboard will appear with a Pop-up informing you of the need to enable the 2FA. Click on the "Enable it" button, and you will be redirected to the "Security" Tab.

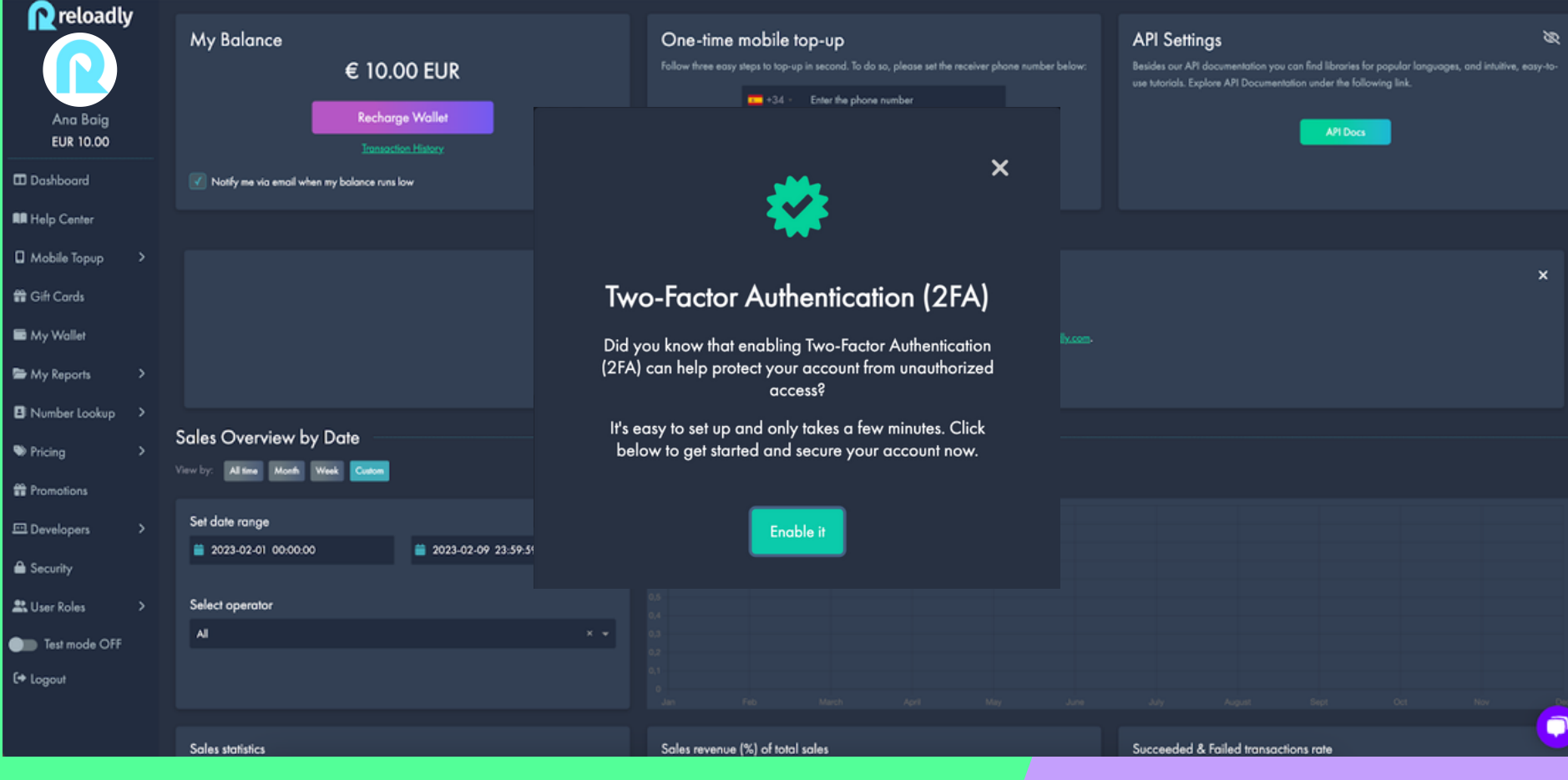

# 02 Enable 2FA

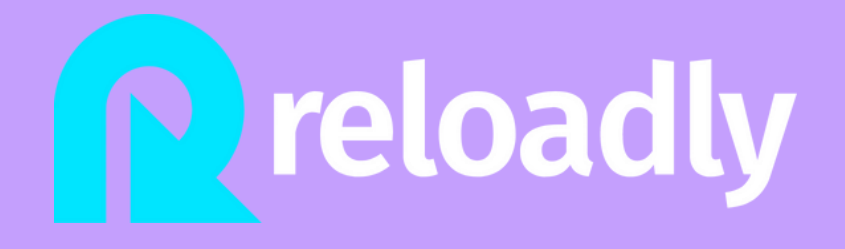

### Enable 2FA

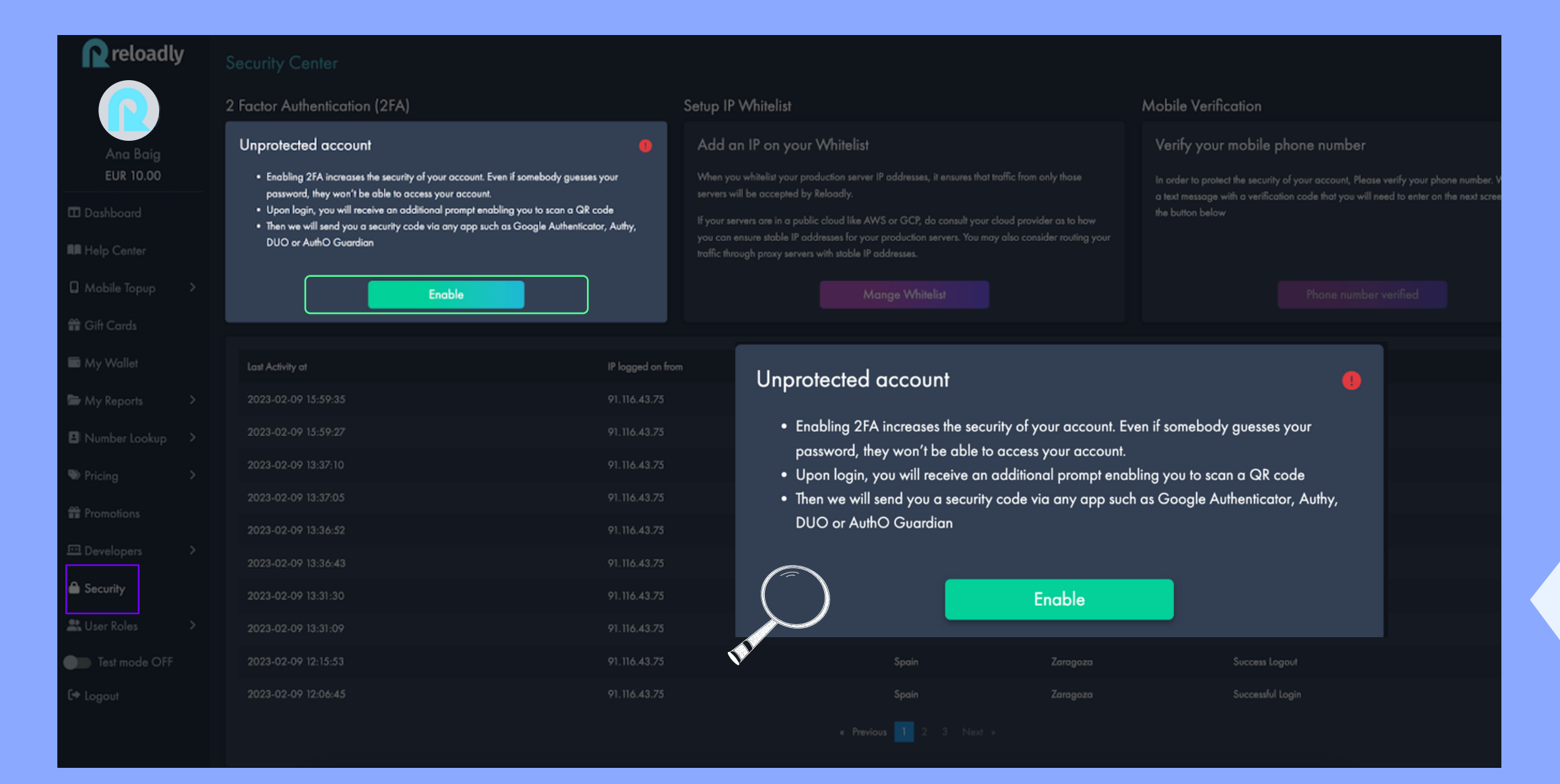

4. If the Pop-up doesn't show up in the first place, you can access the "Security" tab and read the information on the 2 Factor Authentication (2FA) box information and click on "Enable."

#### **P** reloadly

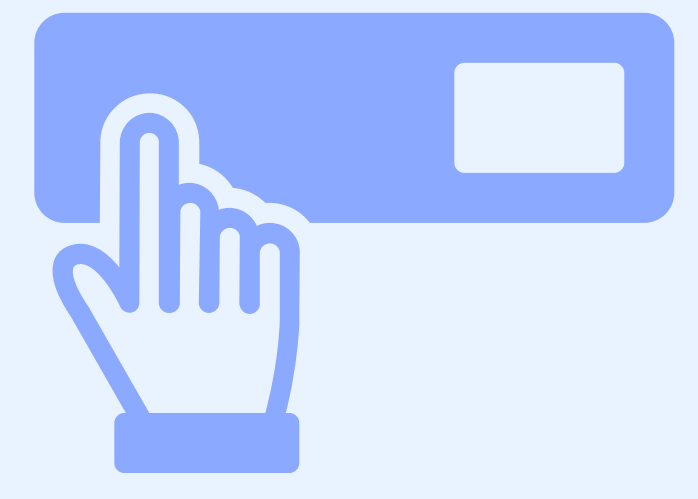

#### reloadly

## Enable 2FA

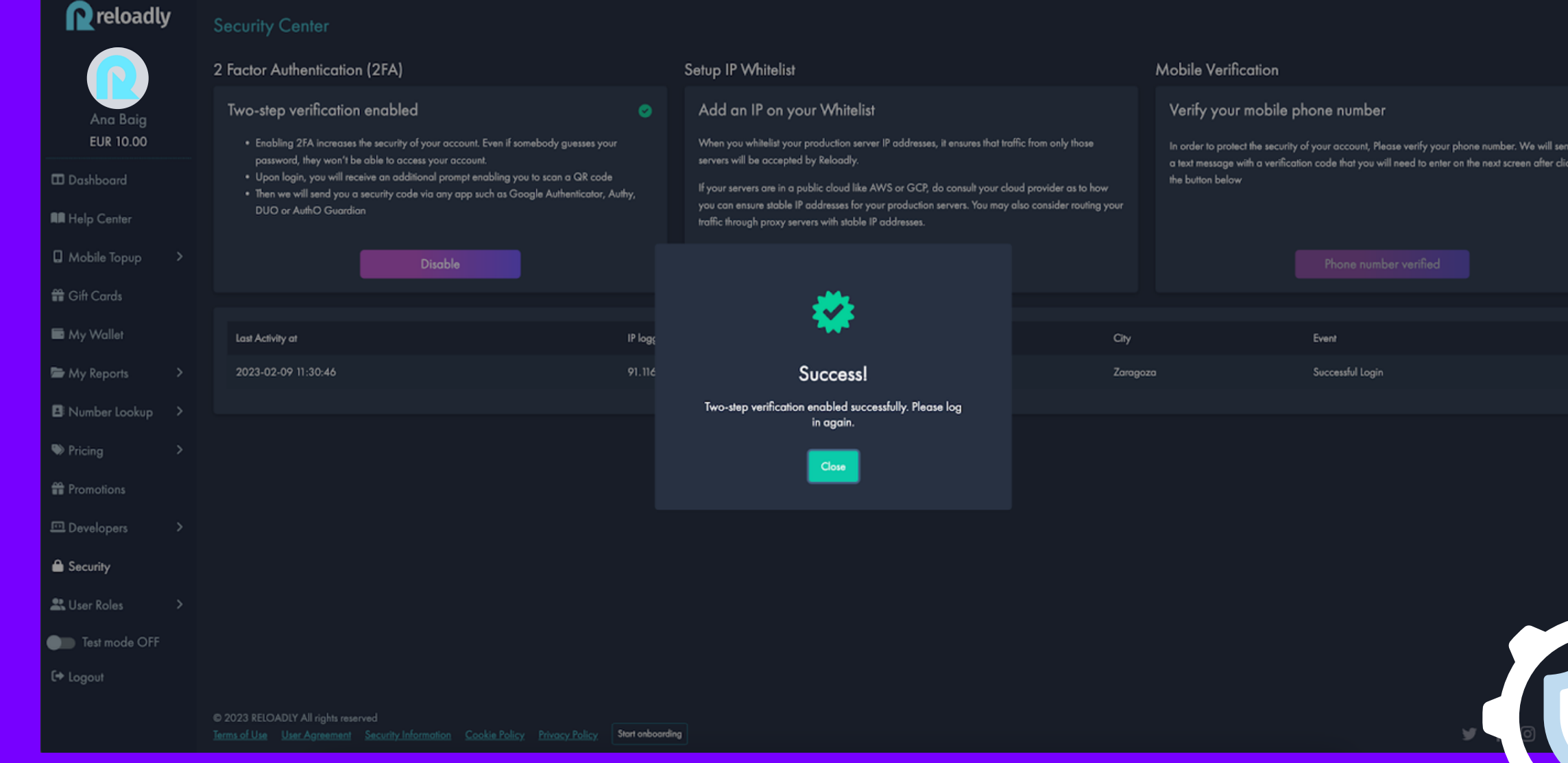

5. After enabling the 2FA, you read a pop-up confirming that the action was successful. Click the close **button, and you will be asked to reenter the portal.** 

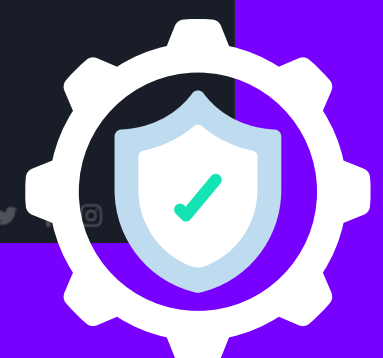

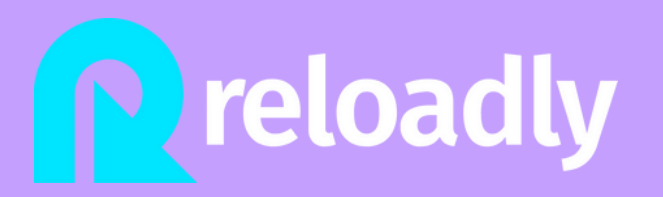

02

## Enable 2FA

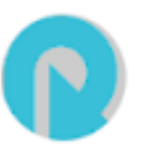

support@reloadly.com

to me  $\blacktriangledown$ 

 $\bullet\bullet\bullet$ 

Multifactor authentication has been enabled on your Reloadly account

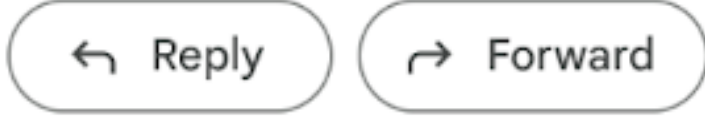

6. You will have received an email confirming the Multifactor authentication activation.  $\mathbb{R}$ 

# 03 Enabl security app

reloadly

and entering your account information.

**P** reloadly

**Payment AP Utility Paym Made Easy** 

Thousands of businesses of all sizesinterpreted accountability of the team of the state.

Get API Keys

We are using cookies to ensure you get the best experience on our website. Learn more

#### 7. Now access again to the portal by signing in

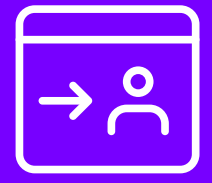

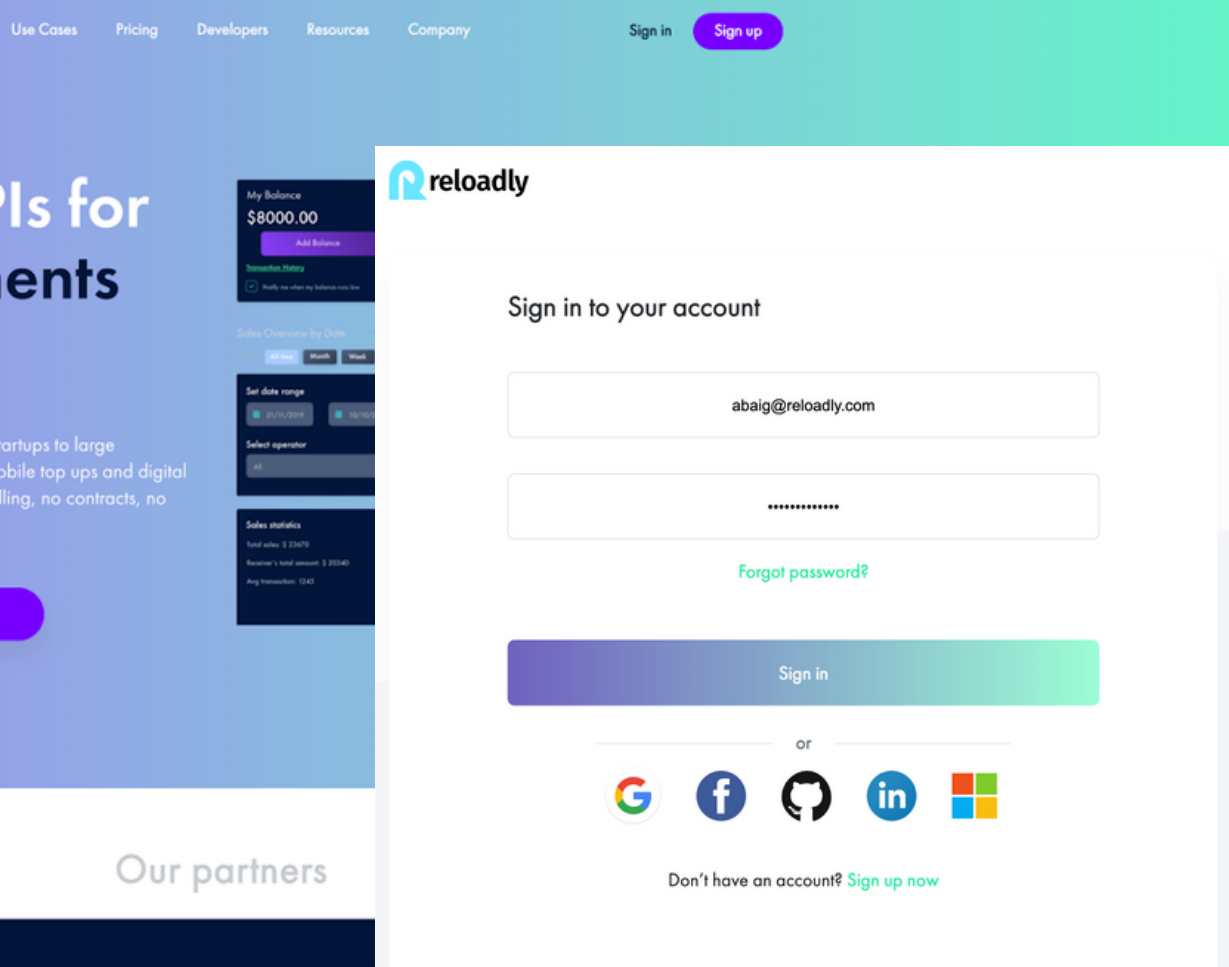

03

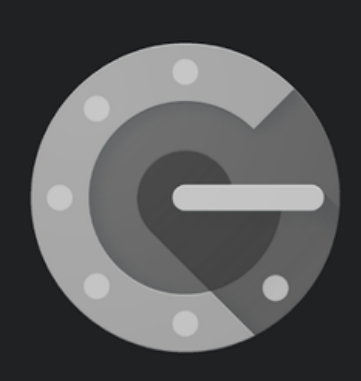

#### Stronger security with Google Authenticator

Get verification codes for all your accounts using 2-Step Verification

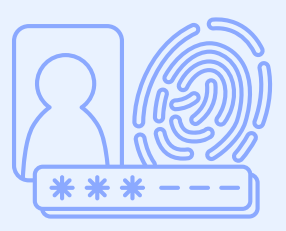

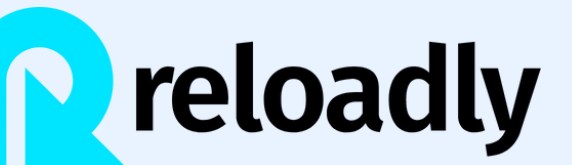

8. Once you click "Sign in, " you are redirected to a screen where you must enter the passcode you obtain from the Google authenticator or any similar app that scans a QR code and returns a passcode.

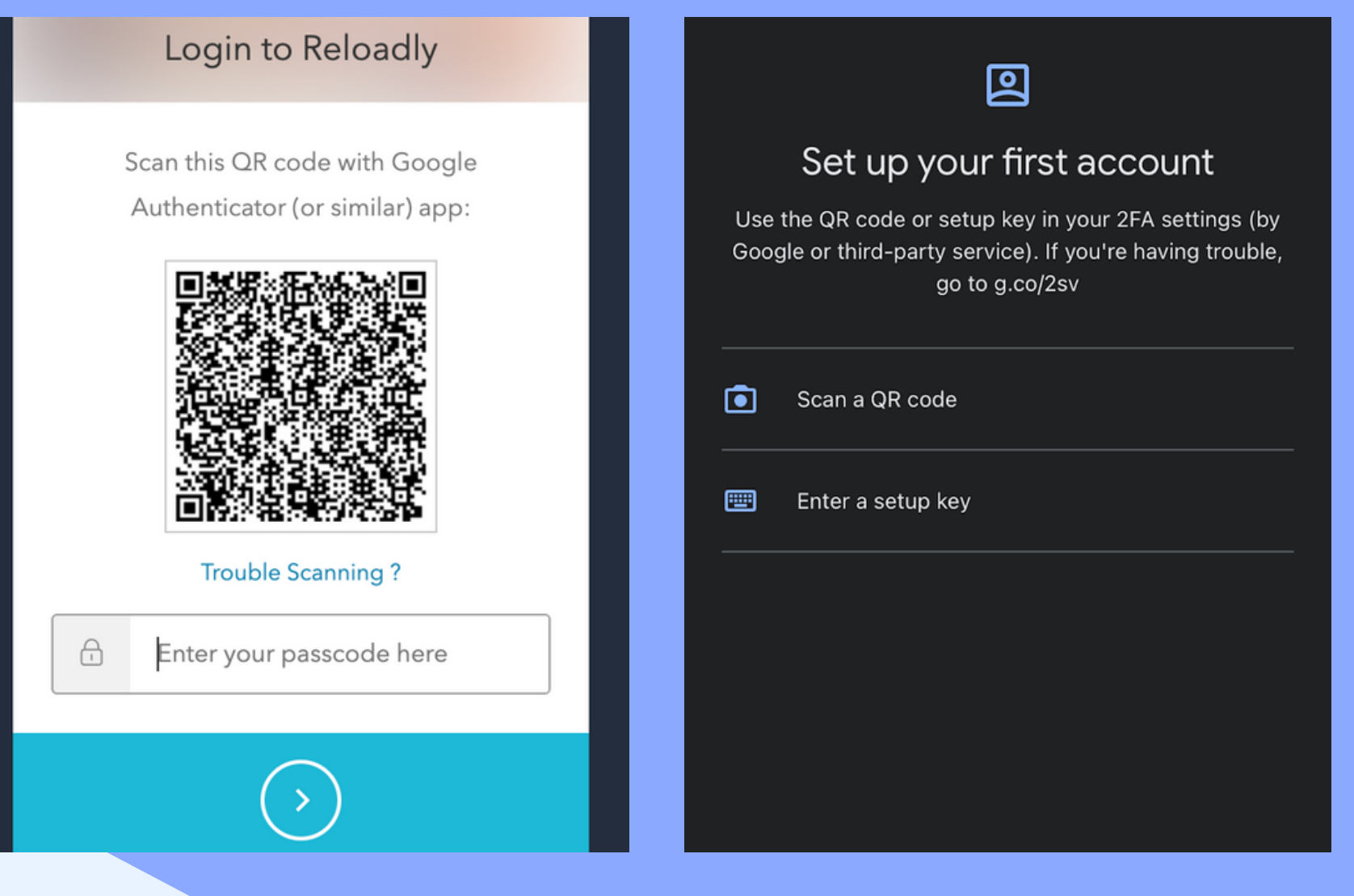

## Enable the security app

## Enable the security app

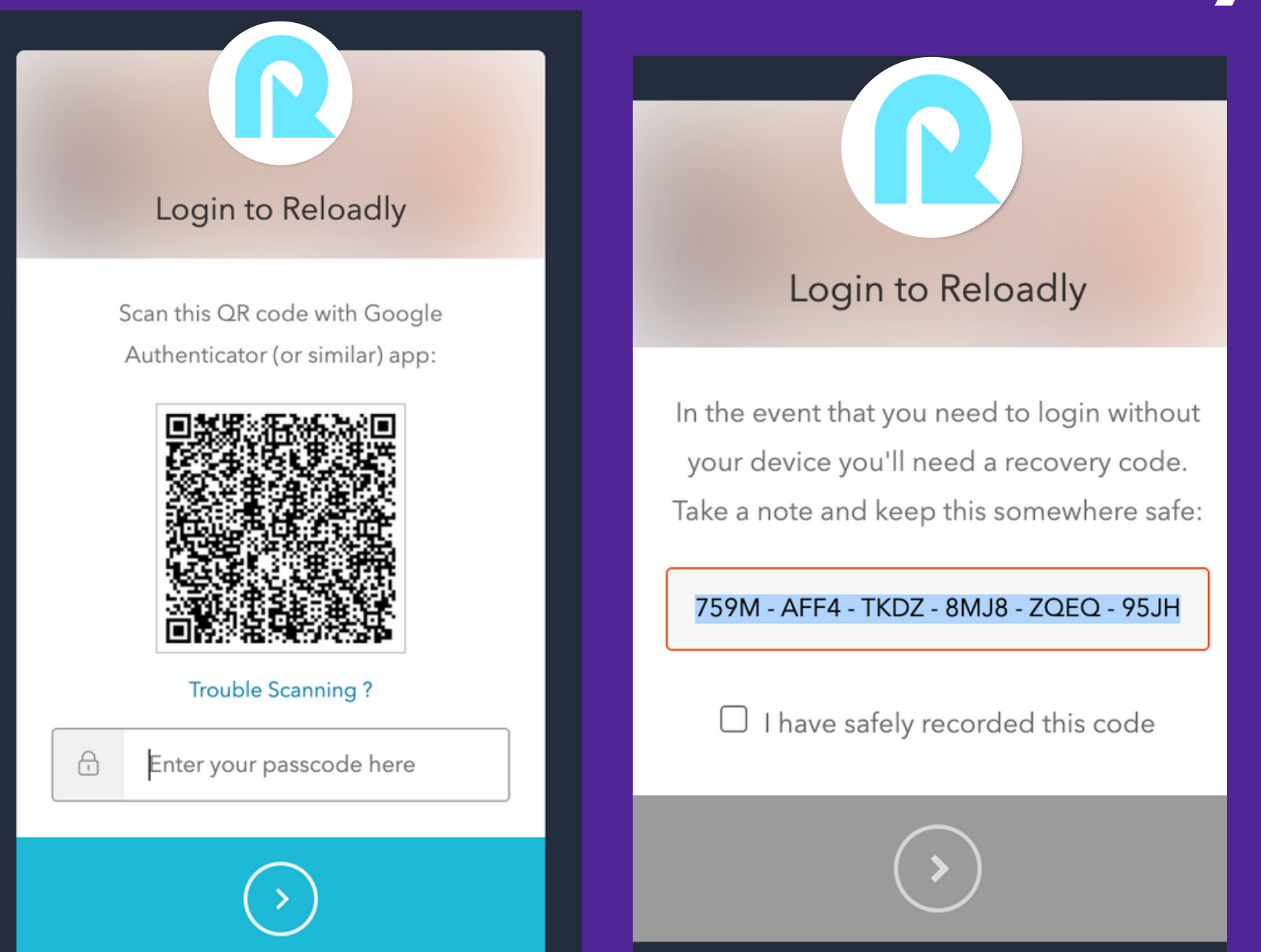

9. Enter your passcode, and click on the button to continue. Save the recovery code safely, where you can recover it if needed, and tick the check to continue. Remember not to keep your passcode and recovery **03** check to continue. Kemember not to keep your pas<br>code private from everybody.

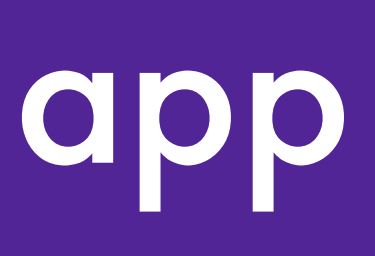

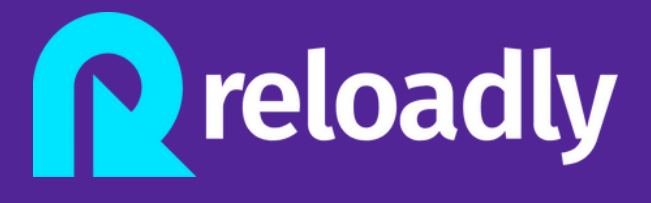

#### Login to Reloadly

In the event that you need to login without your device you'll need a recovery code. Take a note and keep this somewhere safe:

759M - AFF4 - TKDZ - 8MJ8 - ZQEQ - 95JH

I have safely recorded this code

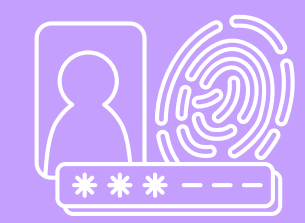

## Enable the security app and  $\log$

10. When these steps are complete, a message informs you that the 2FA is successful. Then click on "continue," and you will instantly be redirected to the portal to see the dashboard.

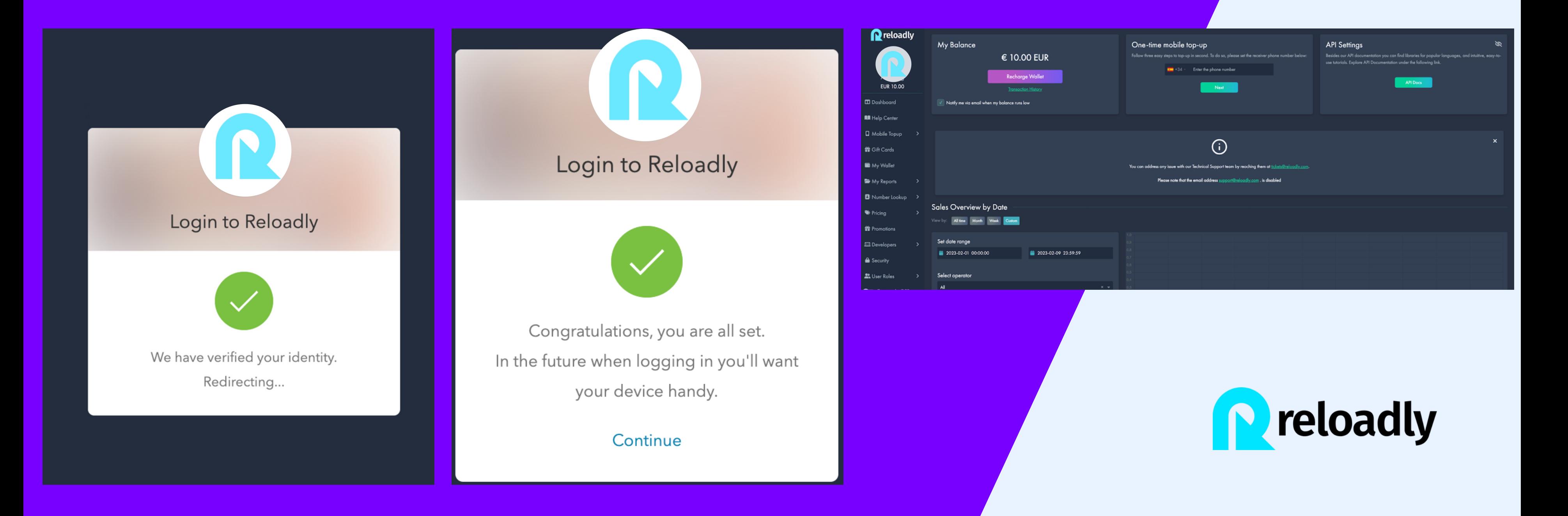

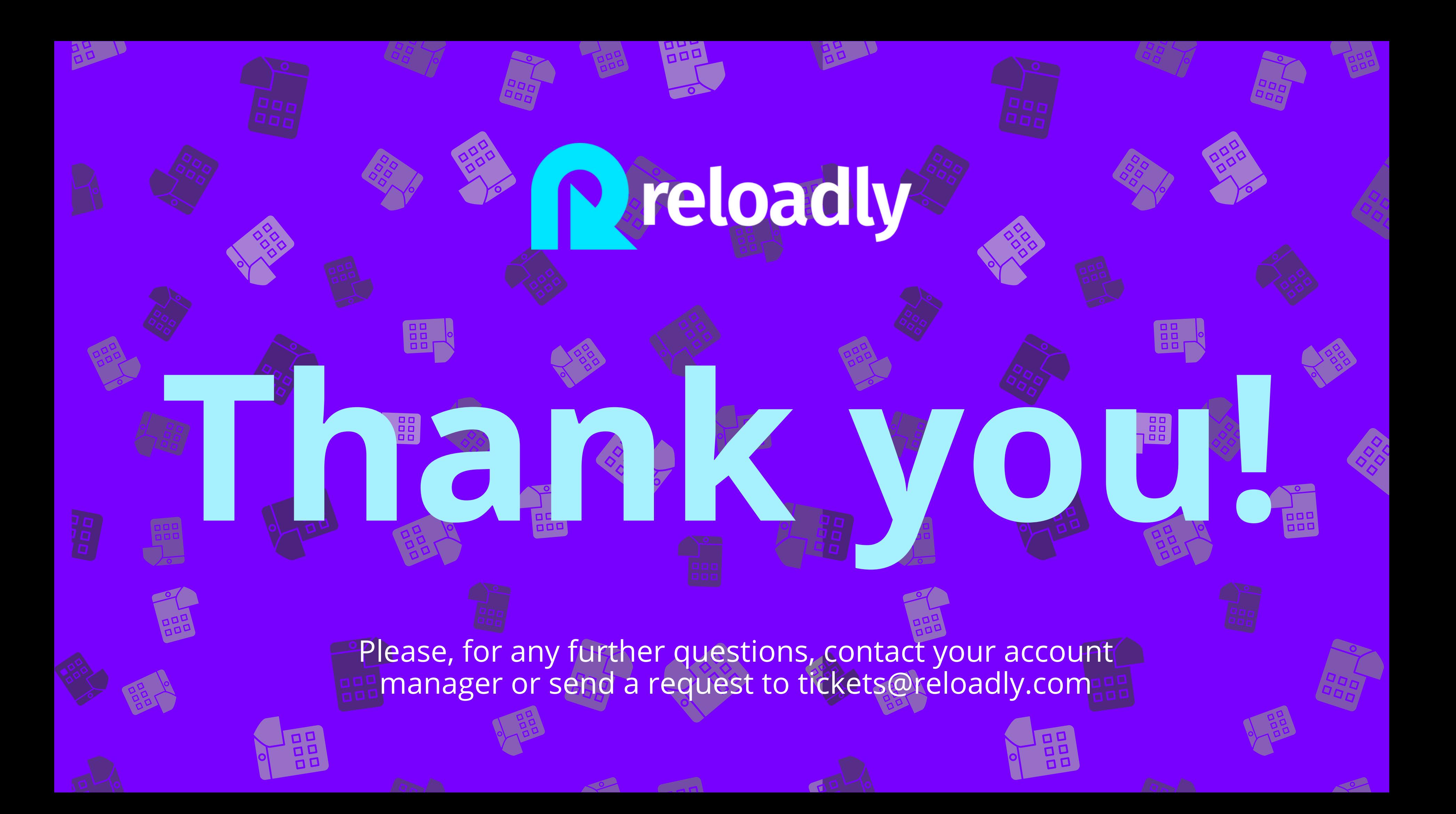